## How to Capture Quiz Reports in a Tin Can/Scorm Compliant LRS

[ProProfs Quiz Maker](https://www.proprofs.com/quiz-school/) is Tin Can API and SCORM (SCORM 1.2 and SCORM 2004) compliant, which means that you can instantly record plus view data such as quiz reports and interaction of learners (with the quiz content) in your SCORM Cloud LRS.

**Read More: [ProProfs as a Tin Can API & SCORM Compliant Quiz Software](https://www.proprofs.com/quiz-school/tin-can-api-compliant-quiz-software/)** Learn how to record and track activities in your LRS by following the steps below

- [Set up a Tin Can SCORM LRS](#page-0-0)
- [View learning reports in the LRS](#page-2-0)

## <span id="page-0-0"></span>How to set up a Tin Can/SCORM compliant LRS

You can set up a hosted Tin Can SCORM LRS in a matter of minutes. The LRS is a reliable place to accept and store interactions of learners with your quiz content. ProProfs automatically sends detailed activity streams to your SCORM LRS as soon as learners [take the quiz.](https://www.proprofs.com/quiz-school/create-a-quiz/) Note<sup>\*</sup> Even if a learner doesn't complete the quiz and attempts only a few questions, the interactions are still recorded in your SCORM LRS.

Step 1. Sign in to your LRS or sign up to create one.

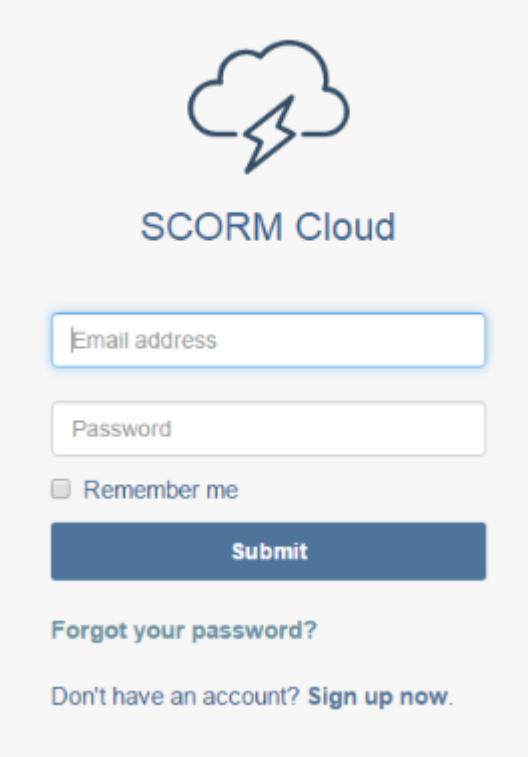

Quiz Maker FAQ ProProfs Quiz Maker FAQs API & Integration

Step 2. Go to "Apps" and click on "Show App id" to get the "Secret Key" and "Secret Password".

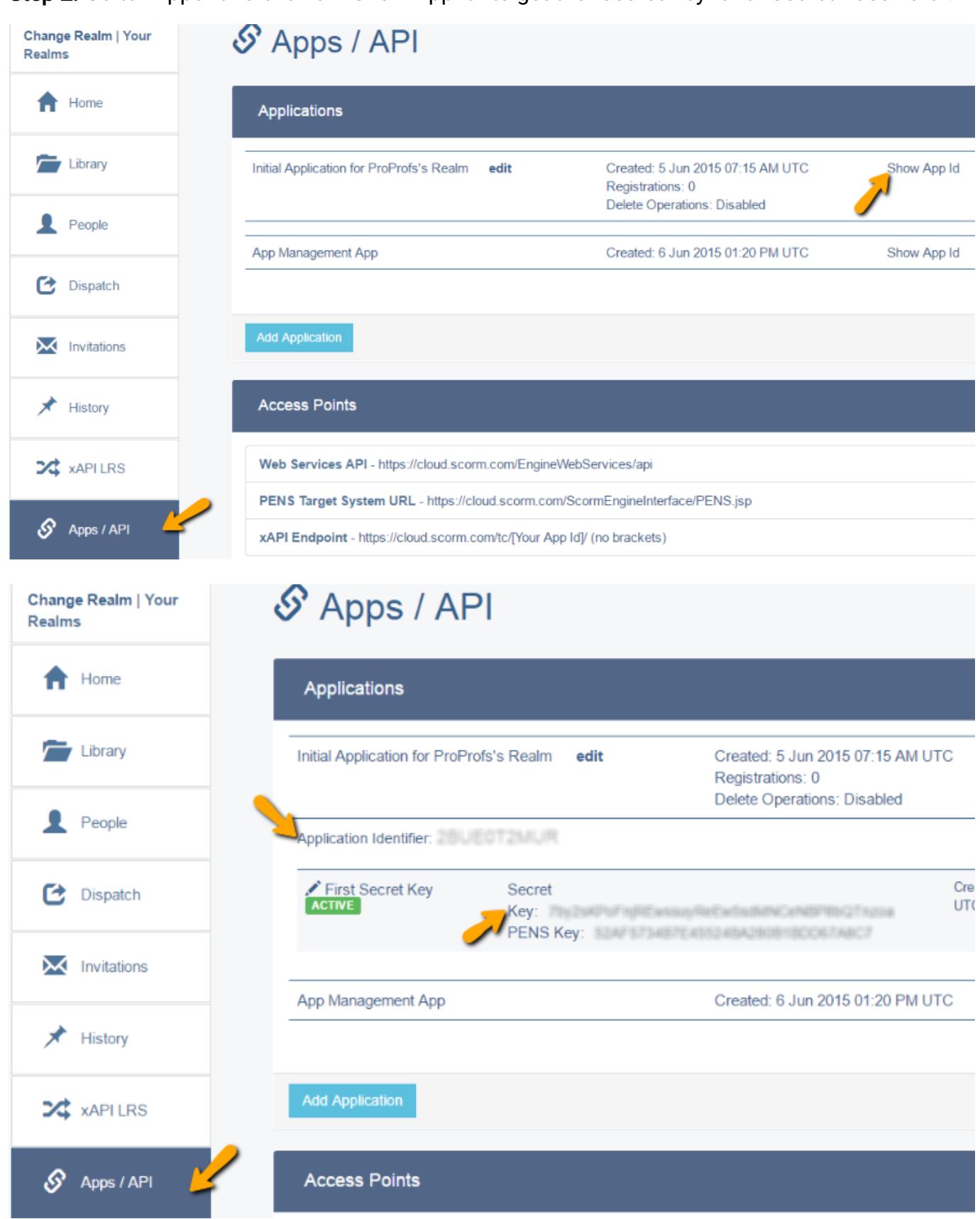

Step 3. Click on the "LRS tab" and get the "EndPoint URL".

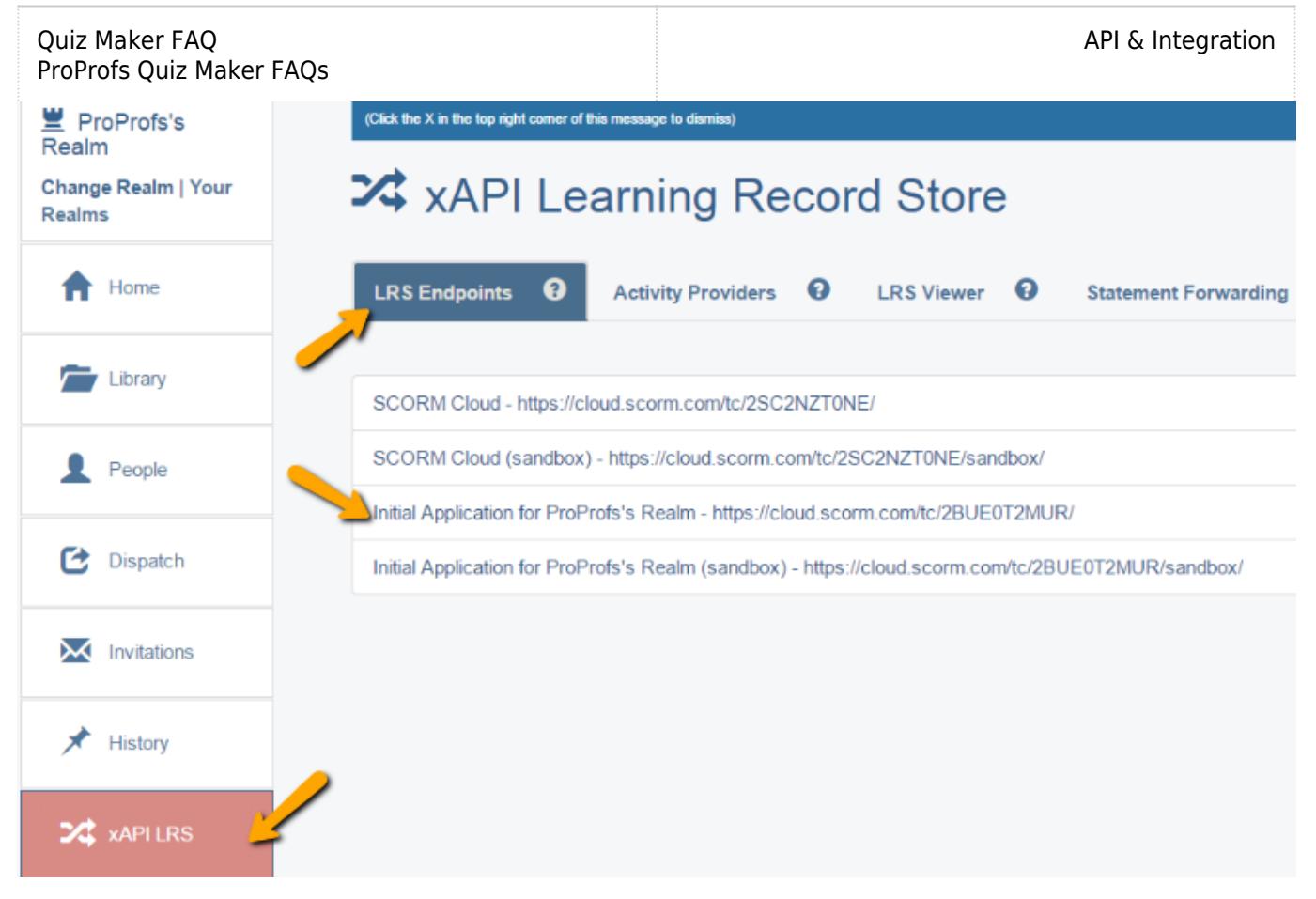

Step 4. Now go to ProProfs "Quiz Settings" and under "Notifications tab" add the above details.

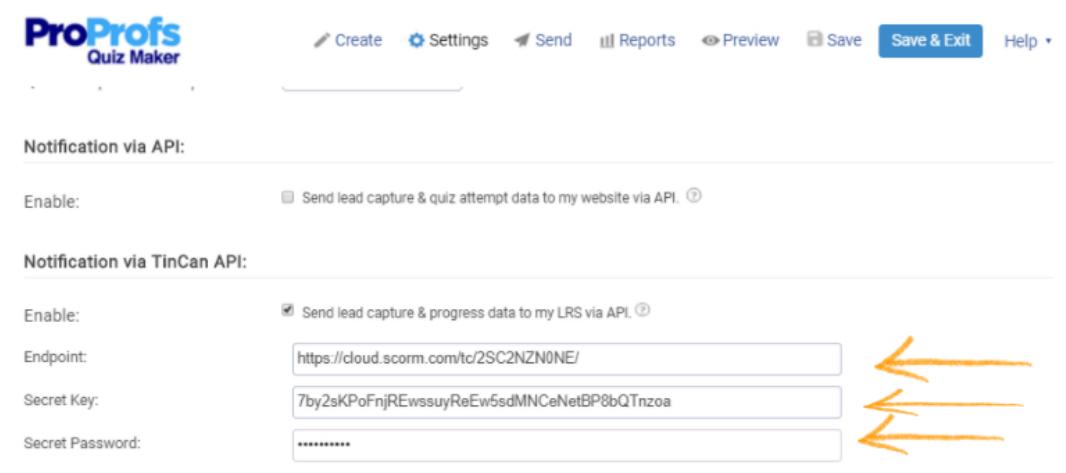

## <span id="page-2-0"></span>How to view learning reports in the LRS

Log in to your LRS to view learning reports and activities, in the LRS Viewer section.

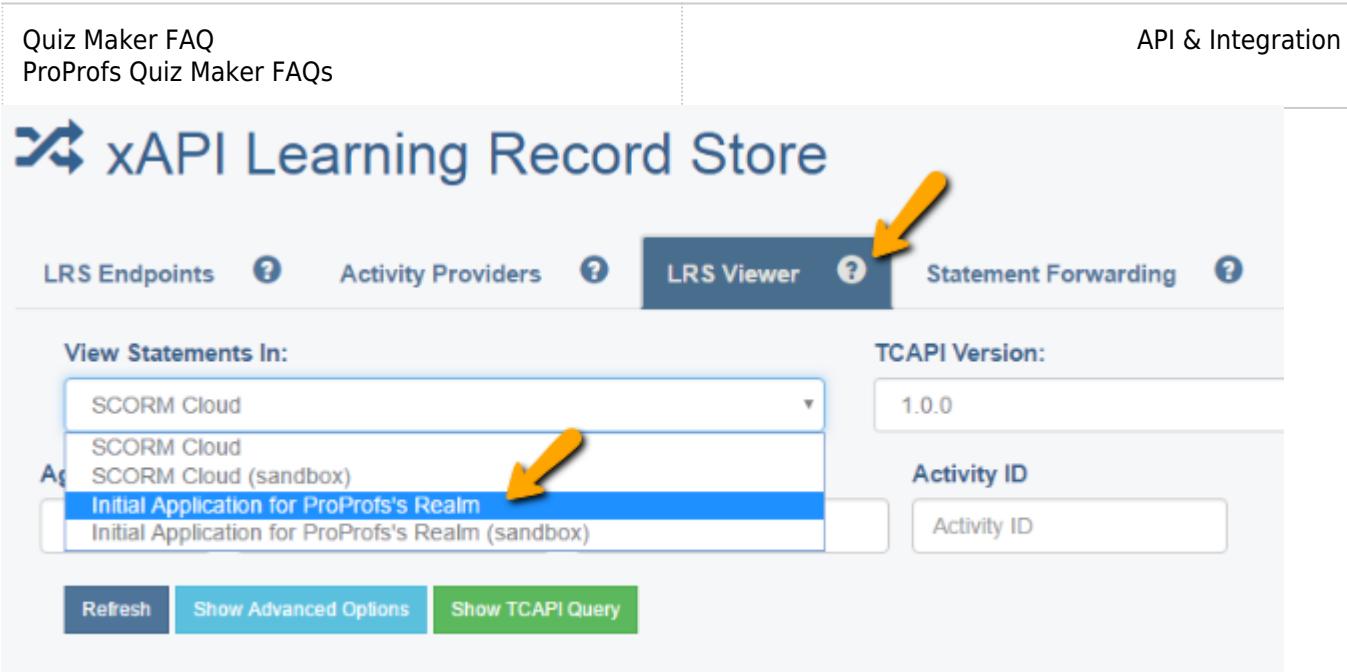

Search by email - Pull up the activities of learners with their email ids

- Add the learner's email id in the Agent Value field
- Click Refresh button and you will get all the activities for a particular email id

Search by score - Pull up the activities according to score

- Add this URL http://proprofs.com/quiz-school/score in the Verb id field
- Click Refresh button and you will get all the activities by score

Search by result - Pull up the activities according to quiz result

- Add this URL http://proprofs.com/quiz-school/result in the Verb id field
- Click Refresh button and you will get all the activities by quiz result such as the total time taken by learners to complete the quiz and whether they passed or failed

Search by clicked events - Pull up the activities according to the clicked events on your quiz

- Add this URL http://proprofs.com/quiz-school/clicked in the Verb id field
- Click Refresh button and you will get all the activities by clicked events or actions on your quiz

Search by quiz title - Pull up the activities according to the quiz title

- Add the quiz title URL in the Verb id field. For example http://proprofs.com/quiz-school/tincan-testing/ where tincan-testing is the title url of the quiz
- Click Refresh button and you will get all the activities based on the quiz title

Search by correct/incorrect/unanswered answers - Pull up the activities according to the correct, incorrect and unanswered answers of a quiz:

- Add this URL http://proprofs.com/quiz-school/answer in the Verb id field to
- Click Refresh button and you will get all the activities by correct, incorrect and unanswered answers of a quiz

Search by pause/resume data - Pull up the activities based on the quizzes that are paused and those that have been resumed

- Add this URL http://proprofs.com/quiz-school/pause in the Verb id field and click on Refresh button to view which quizzes have been paused
- Add this URL http://proprofs.com/quiz-school/resume in the Verb id field and click on Refresh button to view which quizzes have been resumed

Related Articles:

[ProProfs REST API Guide](https://quiz.proprofs.com/proprofs-rest-api-guide)

[How To Auto-enroll Learners To Classroom Using API](https://quiz.proprofs.com/how-to-auto-enroll-learners-to-classroom-using-api) [How Does The Single Sign-On\(SSO\) Feature Work?](https://quiz.proprofs.com/how-does-the-single-sign-on-sso-integration-feature-work)